## การเรียกดูรายงาน MC.6

รายงาน MC.6 เป็นรายงานที่เขียนขึ้นมาไว้สำหรับดูมูลค่าของที่มีการรับเข้าคลัง และตัดออกจากคลังของแต่ละ Storage location ตามช่วงเวลาที่ต้องการ ซึ่งหากใคร ได้อ่าน การเรียกดูรายงาน MC.5 มาแล้ว วิธีการเรียกดูรายงานก็จะคล้ายๆกันค่ะ

1. เข้า T-Code : MC.6

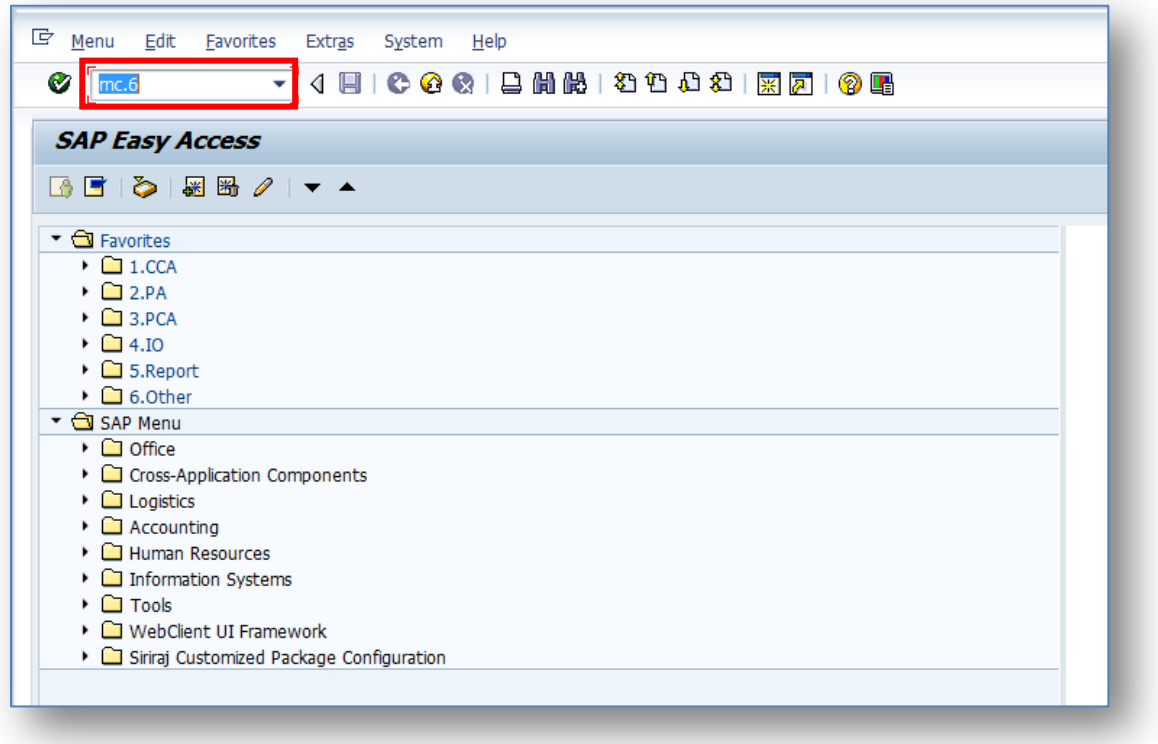

2. ใส่ Plant , Storage Location และช่วงเวลาที่ต้องการเรียกดูข้อมูล ซึ่งจะเห็น ได้ชัดเจนว่าหน้าตาคล้ายกับ MC.5 โดยต้องระวังในการใส่ช่วงเวลาเช่นเดียวกัน เพราะ ในส่วนของ Period Analyze จะเป็น Month ซึ่งก็คือเดือนตามปีปฏิทิน ดังนั้นก็ต้อง ใส่เดือนให้ถูกต้องนะคะ ตามตัวอย่างจะเรียกดูข้อมูลของเดือนมกราคม 2556 เวลาใส่ จะระบุเป็น 01.2013 to 01.2013 ค่ะ เมื่อเลือกครบแล้วก็กด Execute ได้เลยค่ะ

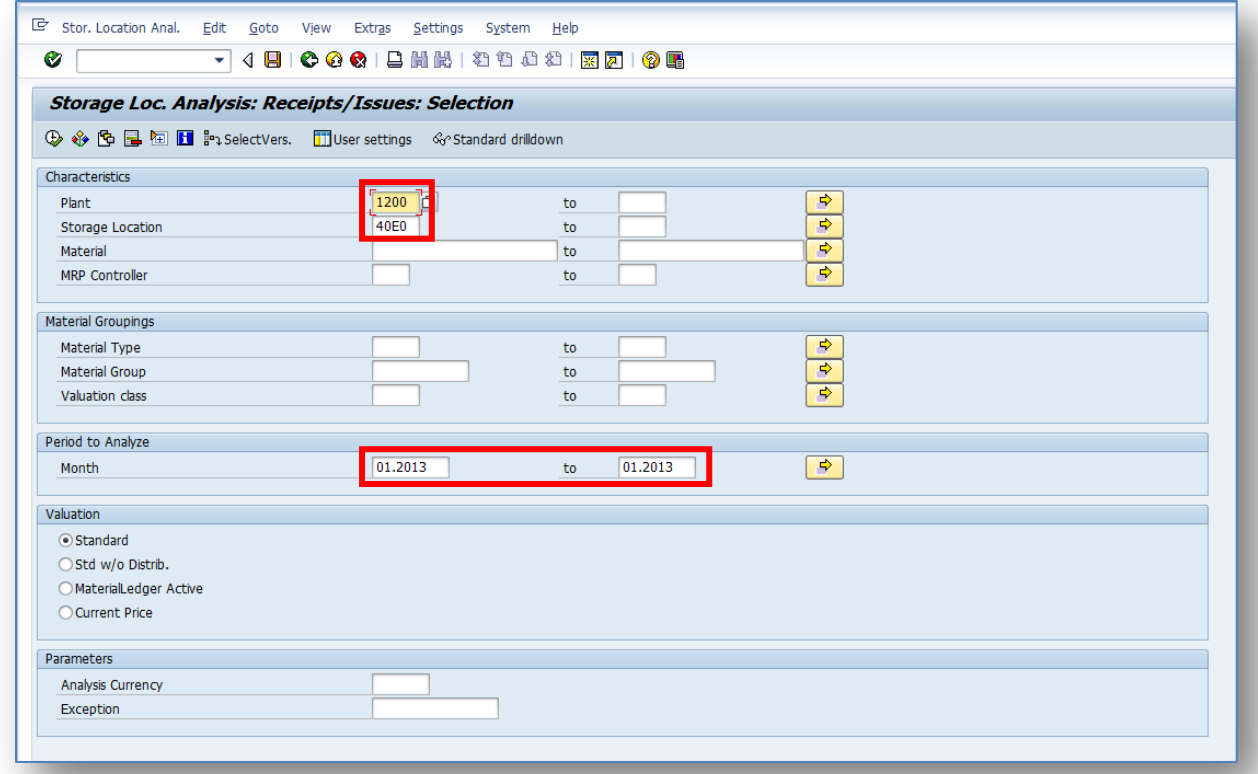

3. จะได้ข้อมูลออกมาหน้าตาแบบนี้

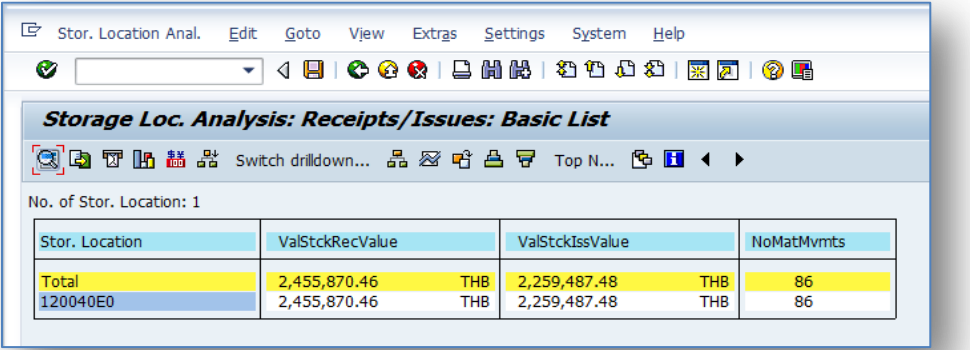

4. ซึ่งเราก็สามารถเลือกดูตามมุมมองที่ต้องการได้เช่นเดียวกับรายงาน MC.5

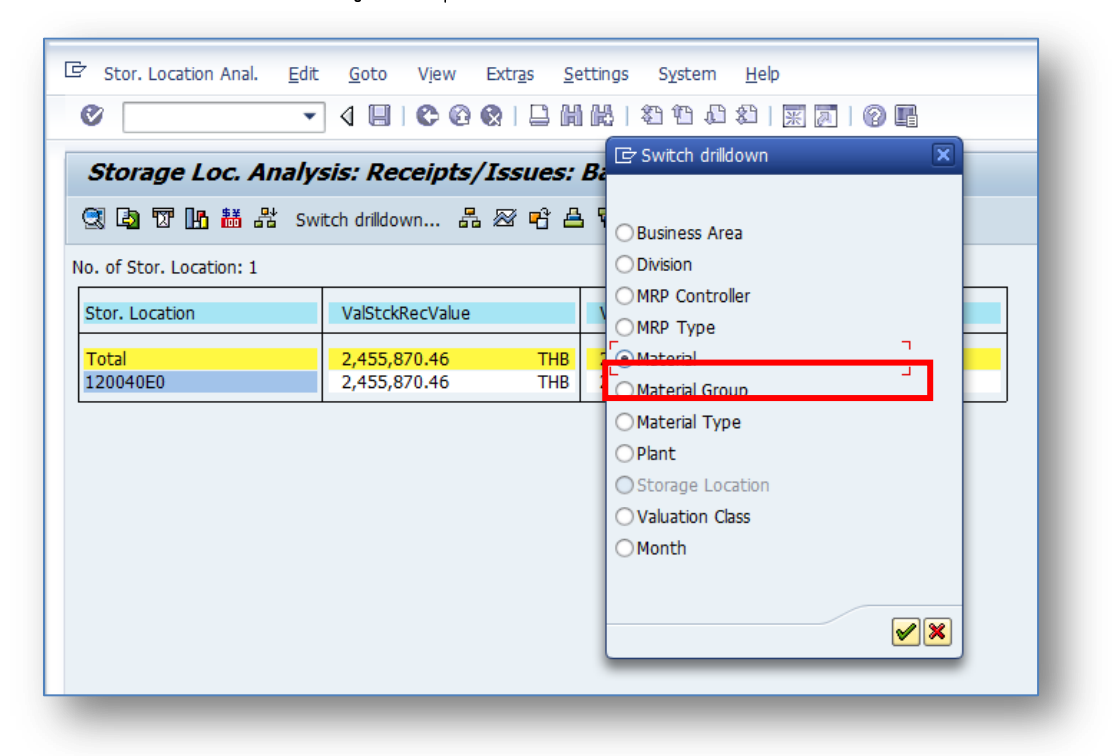

5. เพียงเท่านี้เราก็จะสามารถดูมูลค่าของที่มีการรับเข้าคลัง และตัดออกจากคลัง ของแต่ละ Storage location ตามช่วงเวลาที่ต้องการได้แล้วค่ะ โดยสามารถดูวิธีการ ก าหนดความกว้างของคอลัมน์ และเพิ่ม Description ได้ที่ MC.5 นะคะ

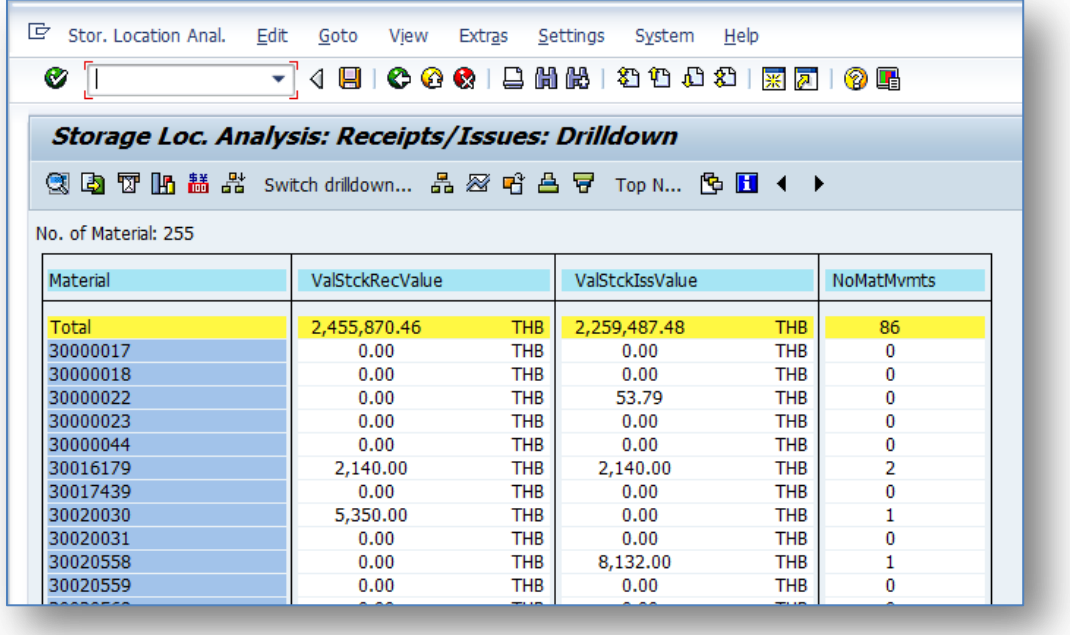

NuPloy ^\_\_^